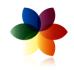

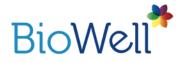

# Sputnik User Manual

# Environment scan is designed to record time dynamic of different processes using Bio-Well with connected supplement: Sputnik sensor

| GETTING STARTED          | 1  |
|--------------------------|----|
| ENVIRONMENT SCAN         | 2  |
| ENVIRONMENT SCAN RESULTS | 4  |
| VIEW FEATURES            | 4  |
| ANALYZE RESULTS          | 6  |
| UNDERSTANDING RESULTS    | 8  |
| TESTING WATER            | 10 |
|                          | 10 |

## **GETTING STARTED**

#### Sputnik Overview

Sputnik is a special sensor and accompanying attachments that affix to your Bio-Well device that will allow you to perform a Environment Scan. In order to conduct these scans, you must have the Bio-Well device and a Bio-Well Subscription Plus (or above) subscription. For more information on subscriptions, visit <u>www.Bio-Well.com</u>.

Environment scans for experienced users with a solid understanding of GDV Technique.

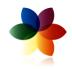

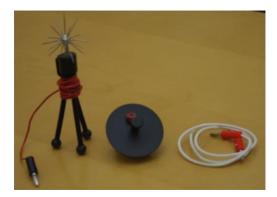

When Sputnik is ordered, you will receive the following items:

- Sputnik Sensor
- Titanium Cylinder holder
- Bio-Well stand
- Grounding Cable

## **ENVIRONMENT SCAN**

#### Setting up Sputnik

To conduct an Environment Scan, you will use the following items:

- Bio-Well Device

- Sputnik Sensor

- USB Cable

- Titanium Cylinder

- Bio-Well Software

# Caution: The Sputnik sensor contains very sharp edges. Handle with care and keep out of the reach of children at all times.

1.To connect your Bio-Well device to your computer, connect one end of the USB cable to the back of the Bio-Well device where the USB icon is indicated. Connect the opposite end of the USB cable to a computer.

- 2. Clean the optical lens with a cloth (you may use alcohol).
- 3. Carefully place thin glass plate in the middle of the optical lens.
- 4. Next, insert the Titanium Cylinder Insert into the lens window on the front of the device. Be sure to first remove the Finger Insert from the lens window. To remove the Titanium Cylinder Insert, gently press down on the bottom, outer edge of the Finger Insert and gently pull outward, taking care not to scratch the lens.
- 5. Position Bio-Well on a stand.

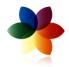

6. Connect the end of the Sputnik Sensor to the Titanium Cylinder Insert.

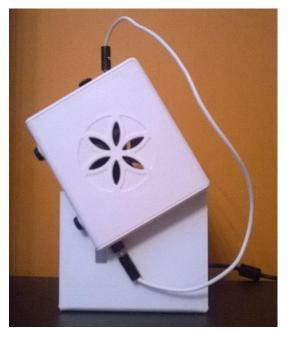

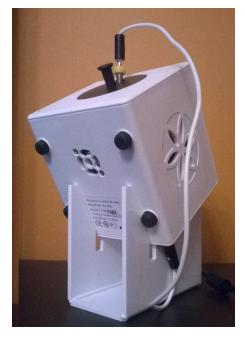

#### Conducting an Environment Scan

- 1. In the software navigation, select **Environment**.
- 2. Click Start. The system will begin taking a series of test images automatically. A successful test will display a ring (similar to the image of a finger scan). In case of distorted images, check the Titanium cylinder holder position. (Move it up and

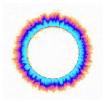

down gently).

- 3. Click **Start** and wait for three minutes and thirty seconds while the graph line stabilizes.
- Once the graph indicates the background data has been collected, the Add Label button will illuminate. Add labels as needed to indicate shifting events within the environment (e.g. yoga, meditation, etc.)
- Allow for the scan to run for a minimum of thirty minutes for accurate results. You can run the scan for as long as you wish. Once finished, click Stop.

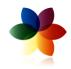

# **Environment Scan Results**

What it Shows

The Environment Scan view shows the energy shifts of an environment measured as five parameters:

- 1. <u>Area</u>: shows the amount of light photons emitted from environment to Sputnik sensor.
- 2. <u>Intensity</u>: shows the intensity of the emission from each photon.
- 3. <u>Energy</u>: shows the level of energy of the light emitted from environment to Sputnik sensor.
- 4. <u>Deviation E</u>: measures the level of non-uniformity of the area graph curve.
- 5. <u>Deviation S</u>: measures the level of non-uniformity of the energy graph curve.

#### **View Features**

Use the scroll bar at the top of the screen to view entire scan time.

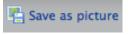

**Save** the Environment scan as a picture to your computer.

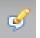

Add **labels** throughout the scan to indicate the start and end of events within the environment that may impact the energy reading.

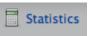

Control+Right-click your mouse to put labels at the beginning and at the end of the areas of influence and background areas. A calculation of statistical difference between each area mentioned will be performed.

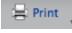

Print scan image or save the scan data to a CSV file.

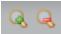

Maximize or minimize the scan graph by the X axis

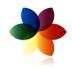

(time).

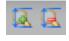

Maximize or minimize the scan graph by the **Y** axis (energy).

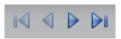

Use the **To Beginning, Next, Previous, To End** buttons to navigate through various time frames.

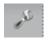

Use the **Preferences** option to select graph colors and plot parameters to customize your graph.

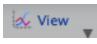

Select which of the five available **parameter views** you'd like to view for each scan.

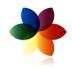

# **Analyze Results**

Press Statistics and you will see a new screen.

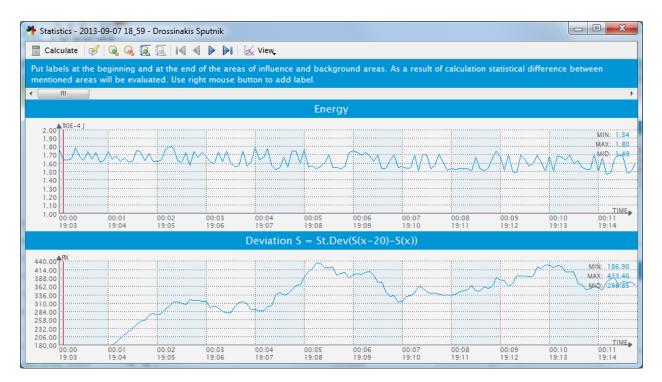

Right-click your mouse to put labels at the beginning and at the end of the areas of influence and background areas.

To evaluate significance of your data add labels every 5, 10 or 15 minutes depending on the time of your recording. You may leave or correct previously inserted labels.

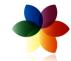

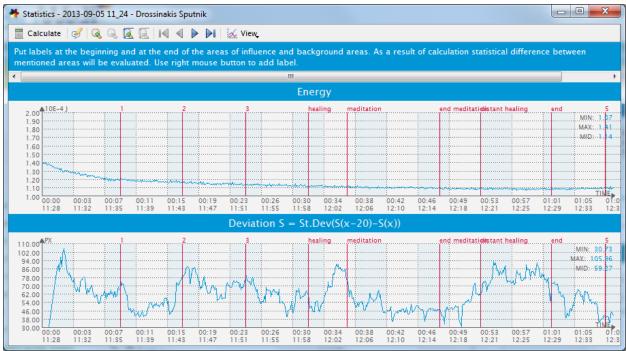

Press Calculate button and you will see the screen with analysis. A calculation of statistical difference between each lavelled area will be performed.

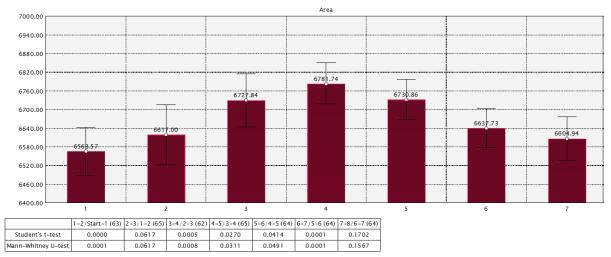

Save, Print graphs or save the scan data to a CSV file at the main screen.

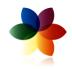

# **Understanding Results**

In analysis we pay attention to three main parameters:

- o Area;
- Energy;
- Deviation of Area.
- In many cases in the background recording we detect decrease (very rare increase) of parameters during 15-30 minutes, even longer. It is related to the interaction of a Sputnik sensor with environment. That is why we recommend to take measurements for at least half an hour, or longer, when possible.
- Before recording an important event you need to record background signal without any disturbances for at least half an hour or longer.
- Environment parameters have their level of variation. In a calm environment variation of parameter have the following levels:
  - Area 5%- < 10%
  - Energy < 10%
  - $\circ$  Deviation S < 20%
- If you see much higher variations, this is an indication of turbulent processes in the environment. This may be an indication of High Energy places or changes in weather or geophysical conditions.
- During efficient meditation or other energy practice you may detect strong variations of parameters (please see some examples below). Depending on the character of the event variations may be detected for one of the parameters (Area or Energy, or Deviation) or for all of the parameters. In any case to be considered significant variations should be stronger then mentioned above levels.

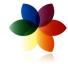

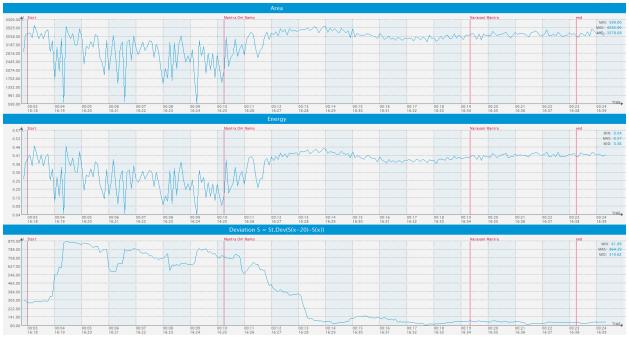

**Example 1.** At these graphs you may see time lines of parameters before and in the process of Mantra meditation by Jonni Pollard. We can see clear reflection of the meditation process (marked by the red line) for all the parameters.

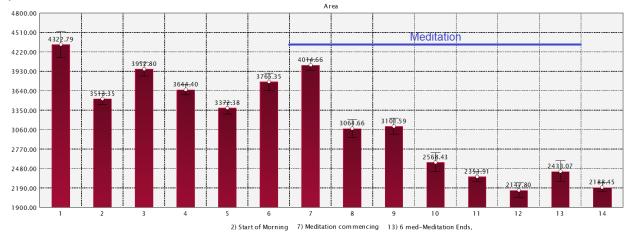

**Example 2.** Statistical processing of Area recorded during Joe Dispenza workshop. Numbers at X axis indicate intervals labeled every 10 minutes. We can see significant decrease of parameters during meditation.

The level of parameters will be different for different places and energy conditions at the given moment. In our experiments we did not record the value of energy higher than 4\*10<sup>-4</sup> Joules. For one and the same place this value depends on the atmospheric conditions and moon phase. We need to collect more data to establish numeric criteria.

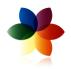

# **Testing Water**

Insert standard Pt water electrode into water or other liquid and connect it to the Ti cylinder.

Take dynamic readings of water as described above.

Analyze time dynamic process of water and see its intercommunication with environment.

When water dynamics becomes stable, you may check the influence to water from different devices and human intention. See example below.

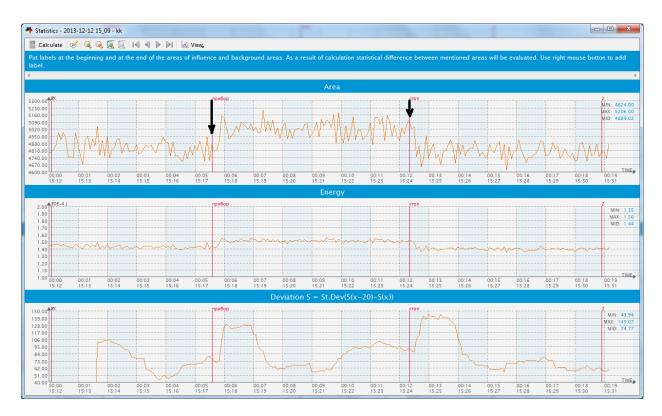

Fig. Example of water dynamics with the influence from imprinted device (marked by arrows).

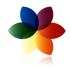

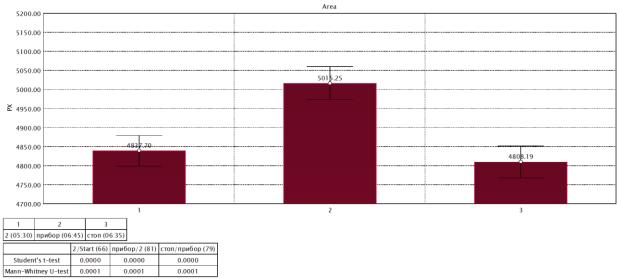

Fig. Statistical processing of the above graphs.

# Looking forward to our joint efforts in using Sputnik sensor in different places of the Earth.